# BG668 Series User Manual

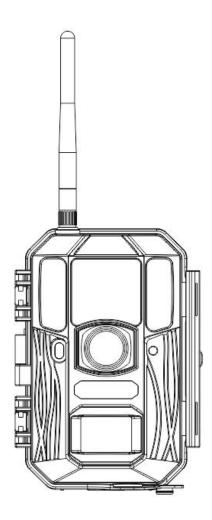

#### Table of Contents

| 1. Basic 1 -                                                                                                    |
|----------------------------------------------------------------------------------------------------|
| 1.1 General Description 1 -                                                                                                    |
| 1.2 Product View 2 -                                                                                                    |
| 2. Camera Operations                                                                                                    |
| 2.1 Batteries / Power Supply                                                                                                    |
| 2.2 SD Card Information 3 -                                                                                                    |
| 2.3 SIM Card Information 4 -                                                                                                    |
| 2.4 Camera Modes 5 -                                                                                                    |
| 2.5 Manual Image / Video Capturing 6 -                                                                                                    |
| 2.6 Manage Images and/or Videos 6 -                                                                                                    |
| 2.7 Sending Images via MMS/GPRS/Molnus 7 -                                                                                                    |
| 2.8 Trigger Modes 8 -                                                                                                    |
| 2.9 Password Setup9 -                                                                                                    |
|                                                                                                    |
| 3. Camera Setup Settings & Display 10 -                                                                                                    |
| 3. Camera Setup Settings & Display 10 -<br>3.1 Interface & Display Settings 10 -                                                                                                    |
|                                                                                                    |
| 3.1 Interface & Display Settings 10 -                                                                                                    |
| 3.1 Interface & Display Settings 10 -<br>3.2 Mobile Communication 11 -                                                                                                    |
| 3.1 Interface & Display Settings 10 -<br>3.2 Mobile Communication 11 -<br>3.3 Camera Setup Software 12 -                                                                                                    |
| <ul> <li>3.1 Interface &amp; Display Settings 10 -</li> <li>3.2 Mobile Communication 11 -</li> <li>3.3 Camera Setup Software 12 -</li> <li>3.4 Cloud Service - Molnus 14 -</li> </ul>                                                                                                    |
| 3.1 Interface & Display Settings 10 -3.2 Mobile Communication 11 -3.3 Camera Setup Software 12 -3.4 Cloud Service - Molnus 14 -3.5 Mobile Applications 16 -                                                                                                    |
| 3.1 Interface & Display Settings- 103.2 Mobile Communication- 113.3 Camera Setup Software- 123.4 Cloud Service - Molnus- 143.5 Mobile Applications- 163.5.1 User Level- 17                                                                                                    |
| 3.1 Interface & Display Settings- 103.2 Mobile Communication- 113.3 Camera Setup Software- 123.4 Cloud Service - Molnus- 143.5 Mobile Applications- 163.5.1 User Level- 173.5.2 SMS Command List- 17                                                                                                    |
| <ul> <li>3.1 Interface &amp; Display Settings</li></ul>                                                                                                    |
| 3.1 Interface & Display Settings- 10 -3.2 Mobile Communication- 11 -3.3 Camera Setup Software- 12 -3.4 Cloud Service - Molnus- 14 -3.5 Mobile Applications- 16 -3.5.1 User Level- 17 -3.5.2 SMS Command List- 17 -3.5.3 BG Tools Usage Instructions for Android App- 19 -3.6 Camera Setup Options- 24 - |

## 1. Basic

## **1.1 General Description**

BG668, a digital scouting camera with GPS and communications functionality, is a digital infrared surveillance camera that can be triggered by any human or animal movement, monitored by a highly sensitive Passive Infrared (PIR) motion sensor. After being triggered, the camera then automatically captures high quality pictures (up to 36M pixels) or records video clips (4K).

Password protection makes it impossible to enter the camera without a password, helping to protect the data.

GPS automatic positioning function,add longitude and latitude into image properties, can also send GPS information to mobile phone or Email, for viewing camera location.

BG668-E36WG: This model sends pictures instantly to your mobile device or videos (less than 20M) to your e-mail via GPRS network.

BG668-V36WG: This camera model can only send pictures to your e-mail via GPRS network.

## 1.2 Product View

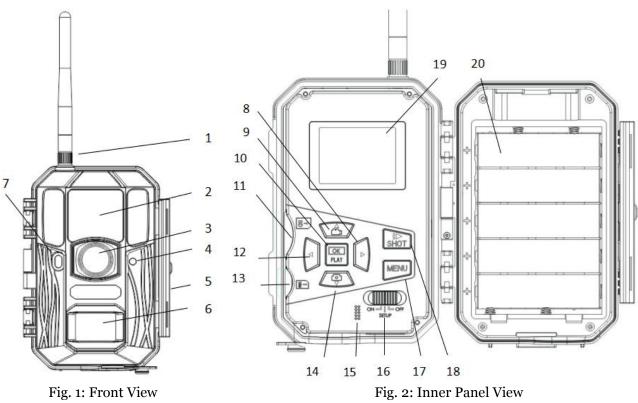

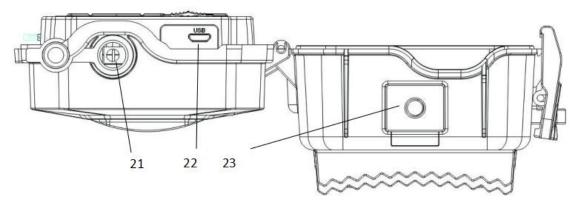

Fig. 3: Bottom view

| 1  | Antenna        | 2  | Infrared LED | 3  | Lens     |
|----|----------------|----|--------------|----|----------|
| 4  | Microphone     | 5  | Lock         | 6  | PIR      |
| 7  | Indication LED | 8  | Right        | 9  | Up/Video |
| 10 | OK/Play        | 11 | SD Card Slot | 12 | Left     |
| 13 | SIM Card Slot  | 14 | Down/Photo   | 15 | Speaker  |
| 16 | Power Switch   | 17 | Menu         | 18 | Shot     |
| 19 | LCD display    | 20 | Battery Tray | 21 | DC In    |
| 22 | USB Port       | 23 | Screw Hole   |    |          |

## 2. Camera Operations

## 2.1 Batteries / Power Supply

2.1.1 Powered by Batteries

1) 4 or 8 AA batteries

High-density, high-performance rechargeable or non-rechargeable Alkaline batteries are recommended. You can also use NiMH batteries as well, each battery should be above 1.5V.

 $25 \times 18650$  batteries

Need to use Pointed Head 18650 Battery.

2.1.2 Power Supply

A DC 6-Volt, 2 A external power supply adapter can also be used to power the camera (not included).

## 2.2 SD Card Information

To take full advantage of the latest technologies, we recommend Class 10 SD cards or better, which have fast transfer speeds and long durability for extensive shooting in the most extreme outdoor conditions. Some SD cards are deemed Secure Digital High Capacity (SDHC) PRO cards, which work with SDHC compatible devices only. Please check that your product is compatible with SDHC cards.

• Insert the SD card into the camera before turning on the camera

This camera supports up to a 32GB capacity SD card, and has no built-in internal memory. The camera will not function without the SD card properly inserted into the camera.

- Make sure the SD card is unlocked before inserting it into the camera
- If you experience any problems with an inserted SD card

Try reformatting the SD card, utilizing the camera's main settings option.

## 2.3 SIM Card Information

• Insert the SIM card into the camera before turning on the camera

The camera SIM card slot is sized for a standard SIM card. If you have a nano or micro size SIM card, utilizing a SIM card adapter (included with most of our cameras) will be required to connect your camera to the cellular network via SIM card.

#### • Supported 4G communication band

BG668-E36WG FDD LTE: B1/B3/B5/B7/B8/B20 TDD LTE: B38/B40/B41 WCDMA: B1/B5/B8 GSM: 900/1800

BG668-V36WG only support LTE FDD: B4/B13

Note: The camera will still function without a SIM card. The SIM card is needed only for the wireless/cellular messaging capabilities.

#### 2.4 Camera Modes

The different modes are accessed by sliding the power switch to the different positions marked on the camera. The power switch is located inside the camera on the bottom right of the LCD screen.

The different camera modes are as follows:

#### • OFF Mode

Turns the camera off. The camera will still consume a small amount of power while in "OFF" mode. It is recommended to remove the batteries if the camera will not be used for a long period of time.

#### • TEST/SETUP Mode

In this mode, the camera allows you to customize the camera settings or play back pictures and videos the camera has taken on the LCD display. In this mode, the camera will automatically shut down after a few minutes of no operation.

#### • ON Mode [ Hunting Mode ]

The camera will take pictures or record video when motion is detected and/or at specific time intervals, according to the programmed settings. After switching the camera to the ON position, the red LED motion indicator will blink for about 1 minute and then turn off. This preset time allows you to adjust the camera's position if needed, before the camera becomes active.

## 2.5 Manual Image / Video Capturing

Place the camera in TEST/SETUP mode and press the "**SHOT**" button on the right of the control pad to manually capture photos or record video.

Press "SHOT" again to stop capturing video.

#### **2.6 Manage Images and/or Videos**

Place the camera in TEST/SETUP mode and press the "**OK/Play**" button to view images or videos. The latest image or video will be shown on the LCD screen.

#### • To view:

Press ▲ or ▼ to view the next or previous image or video.Press "SHOT" to start a video.

#### • To delete:

Press OK in Test/Setup Mode to enter into Playback mode and access the pictures and videos. Press the  $\blacktriangle$  or  $\checkmark$  to toggle between photos to find the photo(s) to delete. Once selected, press the "MENU" button and the options Del One and Del All appear. Press OK when the Del One option is selected. Press OK again to confirm you want to delete the picture or video selected.

## 2.7 Sending Images via MMS/GPRS/Molnus

Images can be sent directly to your wireless device or email, based on the Send Mode settings. Email and wireless device information must be set up while the camera is in TEST/SETUP mode. Images can be sent via MMS/GPRS/Molnus when a correctly set up SIM card is recognized, installed and the wireless signal strength is adequate.

You have the options of Molnus,email MMS, email GPRS, or phone MMS. To choose an option, enter the TEST/SETUP mode, click the menu button and scroll right until you reach the internet tab of the camera settings. Videos will be sent in less than 10MP. (The BG668-V36WG will only have option: **Molnus,email GPRS**)

#### To manually send a photo:

- Put the camera in TEST/SETUP mode
- Wait for the camera to acquire a network signal and the SIM card to be recognized
- indicates the SIM card is recognized by the camera.
- ★ indicates the SIM card is not recognized by the camera or the SIM card is not working due to connection/activation issues.
  - Take a manual photo by pressing the "SHOT" button or press OK to view the photos stored on the camera
  - Find the picture you want to manually send
  - Press the MENU button to pull up the Send To: option that is currently set in the camera settings

• Press OK again to send the picture via the messaging option chosen in your camera settings

The Send Mode settings will dictate what time you want pictures sent to you. When in the ON mode, the options "Daily Report" and "Instant" will be active, allowing you to receive a daily report of all your photos taken or instant messaging of your photos being taken (based on you settings).

## 2.8 Trigger Modes

There are 3 different trigger modes for the camera: PIR Trigger/Sensitivity, Time Lapse, and a combined PIR/Time Lapse mode. These modes are activated by three different menu options (PIR Trigger/Sensitivity, PIR Interval, and Time Lapse).

#### • PIR Trigger/Sensitivity

In this trigger mode, the camera will activate when motion is detected. If the PIR Trigger/Sensitivity option is set to OFF, the camera will not respond to any motion within the camera's trigger detection range.

#### • Time Lapse

In this camera mode, the camera will activate at the set time interval regardless of motion detection. If the Time Lapse option is set to OFF, this trigger function will be disabled.

#### • Combined PIR/Time Lapse

For the combination of both PIR and Time Lapse triggering, the following settings must be set correctly:

- PIR Trigger/Sensitivity must NOT be set to OFF
- •The Time Lapse interval must be set to a non-zero value.

The camera will capture pictures or video when motion is detected and at the preset time(s), regardless of motion detection.

• If PIR Trigger/Sensitivity and Time Lapse options are BOTH OFF, the camera will not capture any photos or videos.

#### Additional PIR settings to note:

#### • PIR Interval

This setting indicates how long the PIR sensor will be disabled after each camera triggering. During this interval time, the camera will not react to any detected motion or activate at the scheduled Time Lapse interval.

#### 2.9 Password Setup

Encryption settings, you need to enter your pre-set password to enter the camera, can play a role in protecting privacy, composed of four digits.

2.9.1 Press ▲/▼ to toggle between the number from 0~9, Press ◀/▶ to choose a certain password position.

2.9.2 Your password must be entered twice to be taken into effect.

2.9.3 After your password has been successfully set up, you will need to enter this code to access your camera before each boot.

#### Note: Password Set is off by default, you can open it if you want to use. If you forgot your password, please contact us for help.

## 3. Camera Setup Settings & Display

## 3.1 Interface & Display Settings

To update the camera settings, place the power switch to the TEST/SETUP position.

To navigate the menus, utilize the following built-in buttons:

MENU: Enter the program menu in Preview Mode Delete or Send an image/video in Playback

 $\blacktriangle \lor \lor \lhd$ : Move between menu options (OK to select)

OK / PLAY: Save parameter settings and play videos SHOT: Capture a photo or record a video manually

When the camera is in TEST/SETUP mode, the screen will activate and display the following:

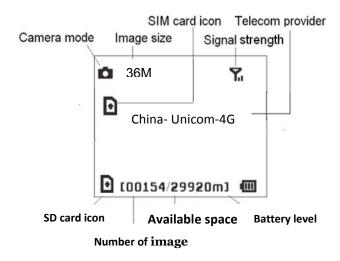

indicates the SIM card is recognized by the camera.
 indicates the SIM card is not recognized by the camera or the SIM card is not working due to connection/activation issues.

## **3.2 Mobile Communication**

The camera can receive and respond to commands sent via Molnus,SMS, MMS, GRPS to the Apple or Android application as long as the camera is correctly connected to a wireless carrier.

To enable the SMS functionality using the mobile application, you must complete the following steps:

- Place the camera in Test/Setup Mode and go into the Menu Setup options
- Set SMS control to ON in the second tab from the right in the camera menu.

For MMS and GPRS functionality, the following Menu Setup options will need to be set:

- MMS network settings (varies depending on carrier) (not available for BG668-V36WG)
- GPRS network settings (varies depending on carrier)
- Molnus settings (varies depending on carrier)
- Send to Phone option BG668-E36WG:Molnus,MMS or GPRS BG668-V36WG:Molnus,GPRS

\*The MMS functionality is not available for BG668-V36WG. The settings for the network options vary between service providers. You will need to contact your SIM service provider for specifics on these settings.

## **3.3 Camera Setup Software**

For assistance with the camera setup, download the camera setup application (BMC\_config.zip), along with the basic instructions both found from our website <u>www.bolymedia.com/index/Support</u>.

Open the software and your select camera model:

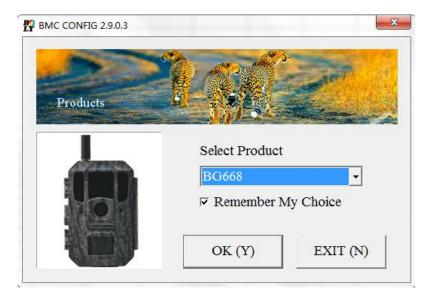

**STEP 1:** Select your country and carrier. **STEP 2:** Check WAP/Internet Parameters: Fill out the required fields (marked with an asterisk). Input Email server such as "smtp.gmail.com" or "smtp.bolymedia.com."

NOTE: If your email uses encryption techniques, please select the corresponding protocol. (e.g. when using Gmail select SSL to ensure the email is sent successfully).

| Boly Media Com               | munications Co., Lt          | d. (BMC    |                                                                                   |                                |  |
|------------------------------|------------------------------|------------|-----------------------------------------------------------------------------------|--------------------------------|--|
|                              | ternet Setting               |            | 1                                                                                 | — Camera Setting —             |  |
| Select Country               | Select Opera                 | tor        | Click "Default Setting" button if you don<br>know how to modify camera parameters |                                |  |
| Australia<br>Austria         | China-Mobile<br>China-Unicom |            | KIIOW IIO                                                                         | w to mounty camera parameter   |  |
| Canada                       | China-Unicom-3               | 8G         |                                                                                   | Default Setting (D)            |  |
| China<br>China HongKong      | Others                       |            | 0.4000.0                                                                          |                                |  |
|                              |                              | 1          | Step 3                                                                            |                                |  |
| Step 2 Check WAP / In        | ternet Parameters (L)        | )          |                                                                                   | Change Setting (C)             |  |
|                              | Customa                      | Informa    | tion Setting                                                                      |                                |  |
| AdminNumber : 150            | XXXX1234                     |            | ve Email 1 :                                                                      |                                |  |
|                              |                              | _          |                                                                                   |                                |  |
| Phone Number 2 : 150XXXX1234 |                              | Receiv     | ve Email 2 :                                                                      |                                |  |
| Phone Number 3 :             |                              | <br>Receiv | ve Email 3 :                                                                      |                                |  |
|                              |                              |            |                                                                                   |                                |  |
| Phone Number 4 :             |                              | Recer      | ve Email 4 :                                                                      |                                |  |
| Attention Please, The Da     | ata Above Will Be Sa         | wed In T   | he Following                                                                      | File:                          |  |
| E:\GSM\BG668.BIN             |                              |            |                                                                                   |                                |  |
| ,<br>Step 5                  |                              | 1          |                                                                                   | 1                              |  |
|                              | SAVE (Y)                     |            | EXIT                                                                              | (N)                            |  |
| L                            |                              | 1          | -                                                                                 |                                |  |
| Internet Parameters          | Second Long                  |            |                                                                                   | Canoria Sering                 |  |
| Current WAP / Intern         | et Parameters As Follo       | ws, You Ca | an Modify Higl                                                                    | lighted 4 Items If Necessary ! |  |
| WAP Settin                   |                              |            |                                                                                   | Internet Setting               |  |
| MMS URL : http://mmsc.mo     | onternet.com *               | SEND       | EMAIL ADDF                                                                        | : bolyguard@bolymedia.com      |  |
|                              |                              |            |                                                                                   | *****                          |  |

| tp://mmsc.monte           |                         |                                                                                                    |                                                                                                    | nternet Setting —                                                                                                    |                                                                                                    |                                                                                                    |
|---------------------------|-------------------------|----------------------------------------------------------------------------------------------------|----------------------------------------------------------------------------------------------------|----------------------------------------------------------------------------------------------------|----------------------------------------------------------------------------------------------------|----------------------------------------------------------------------------------------------------|
| http://mmsc.monternet.com |                         | * SEND EMAIL ADDR                                                                                                    | bolyguard@bolymedia.com                                                                                                    |                                                                                                    |                                                                                                    |                                                                                                    |
| mwap                      | PORT : 80               | *                                                                                                    | SEND EMAIL PWD :                                                                                                    | *****                                                                                                    |                                                                                                    |                                                                                                    |
| 10 . 0 .                  | 0.172                   | *                                                                                                    | SEND EMAIL SERVER :                                                                                                    | smpt.bolymedia.                                                                                                    | .com                                                                                                    | -                                                                                                    |
|                           |                         | -                                                                                                    | GPRS APN :                                                                                                    | cmnet                                                                                                    | PORT : 80                                                                                                    | 1                                                                                                    |
|                           |                         | -                                                                                                    | GPRS ACCOUNT :                                                                                                    |                                                                                                    |                                                                                                    | 1                                                                                                    |
| CLEAR PARAN               | METERS (C)              |                                                                                                    | GPRS PASSWORD :                                                                                                    |                                                                                                    |                                                                                                    |                                                                                                    |
|                           | OK (Y)                  | ]                                                                                                    | Cancel (                                                                                                    | N)                                                                                                    | Advanced (                                                                                                    | V                                                                                                    |
| er                        |                         |                                                                                                    | ×                                                                                                    |                                                                                                    |                                                                                                    |                                                                                                    |
| vice requires S           | SSL (S)<br>STARTTLS (   | T)                                                                                                    | -                                                                                                    |                                                                                                    |                                                                                                    |                                                                                                    |
|                           | 10 . 0 .<br>CLEAR PARAI | 10       0       0       172         10       0       0       172         CLEAR PARAMETERS (C)       0       0         OK (Y)       0       0         er       0       0         encryption (E)       0       0         vice requires SSL (S)       0       0 | 10       0       0       172       *         10       0       0       172       *         CLEAR PARAMETERS (C)       OK (Y)       •       •         OK (Y)       •       •       •         er       •       •       •         encryption (E)       •       •       •         vice requires SSL (S)       •       •       • | 10       0       0       172       *       SEND EMAIL SERVER :         10       0       0       172       *       SEND EMAIL SERVER :         GPRS APN :       GPRS APN :       GPRS ACCOUNT :       GPRS PASSWORD :         CLEAR PARAMETERS (C)       OK (Y)       Cancel (         OK (Y)       Cancel (         er | INWAP       PORT 1. 30 *       SEND EMAIL PWD :         10 . 0 . 0 . 172 *       SEND EMAIL SERVER :       smpt.bolymedia         GPRS APN :       cmnet         GPRS ACCOUNT :       GPRS PASSWORD :         CLEAR PARAMETERS (C)       GPRS PASSWORD :         OK (Y)       Cancel (N)         er | INWAP PORT : 80 *   10 . 0 . 0 . 172 * SEND EMAIL SERVER :   SEND EMAIL SERVER : smpt.bolymedia.com   GPRS APN : cmnet   PORT : 80   GPRS ACCOUNT : GPRS PASSWORD :   OK (Y) Cancel (N) Advanced ( er er er requires SSL (S) |

**STEP 3:** Choose between default or manual settings. For first time users, we suggest using the default settings.

**STEP 4:** Input your phone's number to receive/send the remote commands and images in the "administrator number" field, followed by your email address in the "Receive Email 1" field (This is NOT the phone number of the inserted SIM card that resides in the camera).

**STEP 5:** Save the .bin file in the GSM folder of the SD card after all settings are complete. The program names the .bin file. The .bin file must be loaded into the specific camera's GSM folder.

If your country or SIM card provider is not listed, select "Others". You will need to ask the SIM card provider for their specific MMS URL, MMS APN, Port, MMS IP, Account, Password, GPRS APN, GPRS account, and GPRS password. For sending emails, your email service provider will be able to provide the send email server and port settings.

Note: Once the SD card is inserted in the camera and the camera is turned on, this file will automatically upload to the camera and delete from the SD card.

## **3.4 Cloud Service - Molnus**

Molnus is a cloud service that allows you as a user of a compatible camera to transfer and store images taken through the cameras and making it accessible on compatible devices and computers.

To get started, you need to supply the camera with batteries and a SIM-card that has internet access.

You also need to have the phone number and the APN name to the SIM-card you will use for the camera.

The APN name is provided by the operator of the SIM card. Each operator has their own APN name. If not present in any documents that was sent along with the SIM-card, then please check the operator's homepage for APN settings. IMEI,Control Code can find on your camera,need a SIM-card that has internet access,then start the camera in SETUP mode, and when it shows the operators name in camera display, it's time to check Version.

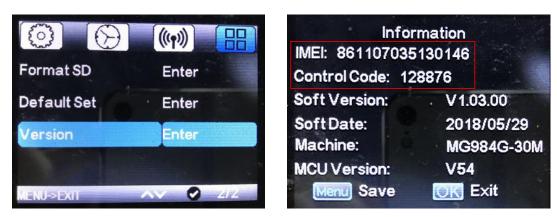

Step1 Register your Molnus account.(In Molnus)Step2 Login to your Molnus account and go to t

**Step2** Login to your Molnus account and go to the My Cameras page.(In Molnus)

**Step3** Slide the functions switch to SETUP position on your camera, and make sure Send mode is "Molnus".(On camera

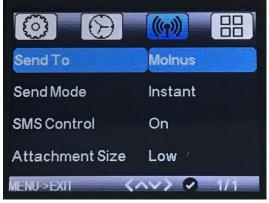

**Step4** Press the Register camera button to register

your camera.(In Molnus)

**Step5** Slide the functions switch to ON position on your camera, and quickly place the device with the camera facing

an area with no movement, for example against an wall.(On camera)

**Step6** Press the Register button In Molnus, and wait for about 5 minutes.(In Molnus)

The registration should now be done, and camera should now be able to upload images to Molnus.

Test the function by making some moment in front of camera. Within some short time, the images will show up in Gallery In Molnus.

If you would like to use Molnus on your smartphone, then please download the Molnus app on Google Play or Apple's App Store.

For more details please refer to the Molnus website: <u>https://www.molnus.com/</u>

## **3.5 Mobile Applications**

When the camera is switched to the ON mode, you can change some of the basic camera settings through the mobile application. There are currently apps supported by Android and Apple devices. Charges or fees may apply when sending text messages to the camera depending on your cellular provider.

- For Android, you can search **BGTools** from the Google store, or download the application directly from our website under the *Downloads* section: <u>http://www.bolymedia.com/index/Support</u>
- For Apple, search BGTools in the official Apple App store.

#### 3.5.1 User Level

There are two user authorization levels for this feature: administrator and normal users.

| Functions                 | User Level                 |
|---------------------------|----------------------------|
| Set administrator phone   | Only administrator's       |
| number                    | password                   |
| Set administrator's       | Administrator              |
| password                  |                            |
| Set camera parameters     | Administrator              |
| Set normal user           | Administrator              |
| Receive emergency calling | Administrator, normal user |
| Send SMS for on spot      | Administrator              |
| picture                   |                            |
| Receive MMS when          | Administrator, normal user |
| triggered                 |                            |

#### 3.5.2 SMS Command List

#### Note:

1.Only the Admin phone number is able to send SMS commands to the camera.

2.Each camera can only have one admin number. The Admin number is the first phone number you entered in the software setup outlined in 3.3 of the manual.

#### **Command List**

| No | Function       | SMS Command                                                           |
|----|----------------|-----------------------------------------------------------------------|
| 1  | Set Super User | #BG668#0518#13800138000#<br>(#Model Name#0518#Admin<br>phone number#) |

|    | G + 3 63 6G       |                                       |
|----|-------------------|---------------------------------------|
| 2  | Set MMS           | #m# <u>http://mmsc.cingular.com#6</u> |
|    | Parameters        | <u>6.209.11.32#8080#wap.cingular#</u> |
|    |                   | account#password#                     |
|    |                   | (The example parameters are for if    |
|    |                   | your carrier is AT&T)                 |
| 3  | Set GPRS          | <u>#s#bmctest123@163.com#bmc123</u>   |
|    | Parameters        | <u>#25#cmnet#smtp.163.com#accou</u>   |
|    |                   | nt#password#                          |
|    |                   | (The example parameters are for if    |
|    |                   | your email host is 163)               |
| 4  | Set Normal        | #n#13800138001#13800138002#           |
|    | User's Phone      | 13800138003#                          |
| 5  | Set Receive Email | #r#bmc1@sina.com#bmc2@sina.c          |
|    | Address           | om#bmc3@bmc3@sina.com#                |
| 6  | Get On Spot       | #t# (Send MMS to phone)               |
|    | Photo             | #t#e# (Send picture to Email by       |
|    |                   | GPRS)                                 |
| 7  | Check Camera      | #L#                                   |
|    | Settings          |                                       |
| 8  | Edit Work         | #e#cp#s5#fh#b1#v60#t#l10m#pn          |
|    | Parameters        | #i5s#Hono8:30-20:30                   |
|    |                   | (cp: camera mode, s5:photo size,      |
|    |                   | fh: video size, b1:photo burst, V60:  |
|    |                   | video length, t: set clock, l10m:     |
|    |                   | time lapse, pn: pir trigger, i5s: PIR |
|    |                   | interval, mp: send to, Hon: work      |
|    |                   | hour)                                 |
| 9  | Format SD Card    | #F#                                   |
| 10 | Help              | #H#                                   |
|    | <u>r</u>          | ···                                   |

#### 3.5.3 BG Tools Usage Instructions for Android App

The Android APP makes it easy to communicate with the camera, so you don't need to edit the SMS.

- STEP 1: Open the BG Tools app and click on the icon⊕ to add a new device.
- STEP 2: ①Input the model of your camera ②Input your SIM card number, which is inserted in your camera ③Select your camera model number, then click "Add" to finalize.

|             | My Devices | +        | Back BGTools                        |
|-------------|------------|----------|-------------------------------------|
| BG668-E36WG |            | Setting  | Add A Device Name                   |
|             |            |          | Add A Device Sim Card Add A Product |
|             |            |          | BG668-E36WG                         |
|             | 0          |          |                                     |
| My Devices  | Get Photos | Advanced | Add                                 |
|             | STEP 1     |          | STEP 2                              |

STEP 3: Set the Super User number and password. If this is your first time, use the super user password **0518**.

The Super User number can be found from the SIM card phone number inserted in your mobile phone.

STEP 4: Click "send", then choose the country and provider that corresponds with your SIM card (that you inserted into the camera). Afterwards, Click "Check WAP/Internet Parameters" to check whether you have all the required parameters filled in. The "User name and User Password" is your MMS name and password.

| Back BGTools                          | Back  | BG1                      | Tools                    |
|---------------------------------------|-------|--------------------------|--------------------------|
| Super User Number Super User Password | Ple   | ease select a<br>country | Please select a provider |
|                                       |       | па                       | China-Mobile             |
|                                       | USA   | da                       | China-Unicom             |
|                                       | Cana  |                          | China-Unicom-3G          |
|                                       |       | a HongKong               | Other                    |
|                                       | UK    |                          |                          |
|                                       | Franc | ce                       |                          |
|                                       | С     | heck WAP/Inte            | ernet parameters         |
| Send                                  |       |                          |                          |
| STEP 3                                |       | STI                      | EP 4                     |

STEP 5: In the Select Mail Server, you can decide on having Boly Email or Other Email service. Select "my device" to add or delete a device. STEP 6: Select "Setting" to set users parameters or set to default.

| Select Mail Server  | My Devices            | +        |
|---------------------|-----------------------|----------|
| Boly Email Service  | BG668-E36WG           | Setting  |
| Other Email Service |                       |          |
|                     |                       |          |
|                     |                       |          |
|                     |                       |          |
|                     |                       | ¢;       |
|                     | My Devices Get Photos | Advanced |

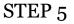

STEP 6

STEP 7: Select "Get Photos" to get a photo from your camera device. Images can be sent two ways: Cellphone: Sends MMS to phone (not available for BG668-V36WG) Email : Sends to email by GPRS. STEP 8: For more settings, select "Advanced" to change password, set up your Super User Information, System Checking, Formatting the SD card, Arming, or Disarming.

| 53% | Get Photo | S        |           | Adva             | anced       |          |
|-----|-----------|----------|-----------|------------------|-------------|----------|
| 6   | Cellphone |          | 9         | Set password     |             |          |
|     | Email     |          |           | Super User Infor | mation      |          |
|     |           |          | 6         | SD Format        |             |          |
|     |           |          | <         | System Checking  | g           |          |
|     |           |          | $\odot$   | Arming           |             |          |
|     |           |          | 9         | Disarming        |             |          |
|     |           |          |           | Version Number   | 2.1         |          |
|     |           |          |           |                  |             |          |
|     |           |          |           |                  |             |          |
|     | Devices   | Advanced | (<br>My I |                  | O<br>Photos | Advanced |
|     |           |          |           |                  |             |          |

STEP 7

STEP 8

#### Set password:

If you forget your Super User password, you can get a new one.

#### **Super User information:**

Change your Super User and password in the advanced settings section.

#### Add or Delete a device:

<u>Android:</u> Select "My Device" to add a device. Holding down the "My Device" button gives you the option to delete operations."

#### IOS:

In order to add a device, click" 🕀 "to delete a device, slide the device to left.

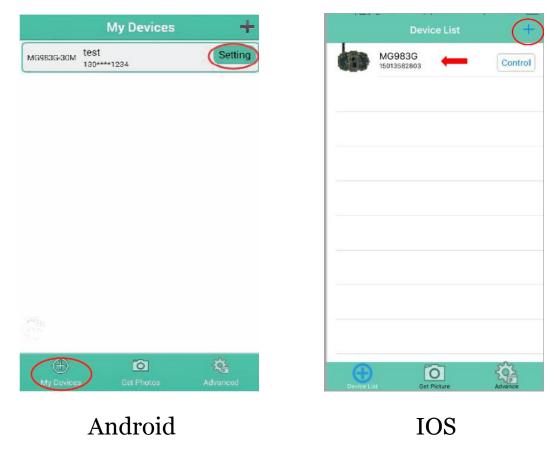

To view the camera settings menu, slide the power switch to TEST/SETUP mode . Use the  $\blacktriangleright$  or  $\blacktriangleleft$  keys to toggle between the sub-menus. Use the  $\blacktriangle$  or  $\blacktriangledown$  keys to select the different options. Press "OK" to save the settings.

# After changing EACH setting in the Setup menu, you must press OK or the camera will retain the previous setting.

Depending on the model and firmware version, not all Menu options may be available on your specific camera. The menu options with \* are not available for BG668-V36WG.

| <b>Menu Options</b>   | Descriptions                                                                                                    |
|-----------------------|----------------------------------------------------------------------------------------------------|
| <b>Basic Settings</b> |                                                                                                    |
| Camera Mode           | Choose between capturing images, videos or<br>both at the same time: Photo, Video, Pic+Video<br><b>Default: Photo</b>                                                                                            |
| Photo Size            | Choose the image size: 14MP, 25MP or 36MP<br>(mega pixel) options are available.<br><b>Default: 36MP</b>                                                                                                    |
| Video Size            | Choose the video size:<br>3840*2160,2560*1440,1920*1080, 1280*720,<br>640*480<br><b>Default: 3840*2160</b>                                                                                                    |
| Photo Burst           | Choose the number of photos taken after the camera is triggered: 1 Photo, 2 Photos, or 3 Photos. If Pic+Video is selected, Photo burst defaults to 1 photo, regardless of entered value. <b>Default: 1 Photo</b> |
| Video Length          | Choose the duration of the video recording: Valid values extend from 5 to 180 seconds with a one second delay. Press the ► or ◀ keys to decrease                                                                 |

|                             | or increase the video length.                                                                                                    |  |
|-----------------------------|----------------------------------------------------------------------------------------------------|--|
|                             | Default: 10 seconds                                                                                                    |  |
| <b>Clock Settings</b>       |                                                                                                    |  |
| Set Clock                   | Set the cameras date and time. The date format<br>is month/day/year. The time format is hour:<br>minute: second. The valid values for the year are<br>between 2018 and 2050.                                                                                                    |  |
| Time Lapse                  | The camera can capture images or videos at a<br>preset time interval regardless of motion<br>detection. Changing this setting to a non-zero<br>value turns on Time Lapse mode and the camera<br>will take photos at the set interval time – Values<br>range from 5 minutes to a maximum of 8 hours.<br><i>If PIR Trigger/Sensitivity and Time Lapse</i><br><i>options are BOTH OFF, the camera will not</i><br><i>capture any photos or videos.</i><br><b>Default: OFF</b>                                                                                                    |  |
| PIR Trigger/<br>Sensitivity | This setting is for the sensitivity of the PIR<br>sensor. There are four sensitivity parameters:<br>High, Normal, Low and Off. It is recommended<br>to use HIGH sensitivity in areas with little<br>environmental interference or warmer, humid<br>temperatures or climates. Use LOW sensitivity<br>for areas that have a lot of interference. The<br>sensitivity of the PIR is affected by temperature.<br>Higher temperatures lead to lower sensitivity.<br><i>If PIR Trigger/Sensitivity and Time Lapse<br/>options are BOTH OFF, the camera will not<br/>capture any photos or videos.</i><br><b>Default: Normal</b> |  |
| PIR Interval                | This setting indicates how long the PIR sensor<br>will be disabled after each camera triggering.<br>During this time the PIR sensor will not react to<br>any detected motion or scheduled timer<br>functions. The PIR Interval can be set between<br>zero seconds to a maximum of 1 hour. Press<br>LEFT or RIGHT to decrease or increase the<br>desired PIR Interval time.<br><b>Default: 5 seconds</b>                                                                                                    |  |

| Γ                                                        |                                                                                                    |  |
|----------------------------------------------------------|----------------------------------------------------------------------------------------------------|--|
|                                                          | Choose the days of the week you want the camera to work.                                                                                                    |  |
| Work Day                                                 | <i>This setting is only available in Hunting Mode.</i> <b>Default: All</b>                                                                                                    |  |
| Work Hour                                                | This setting allows the camera to be active only<br>during the set period of time per day. If<br>activated, the camera will NOT take pictures or<br>video outside of the specified working hour,<br>regardless of any other setup option settings. The<br>values are set to military time that range from<br>00:00 to 23:59.<br><b>Default: OFF</b>                                                                              |  |
| Send settings                                            |                                                                                                    |  |
| Send To                                                  | <ul> <li>Sending images to your phone/email/Molnus.</li> <li>* Phone [MMS]: Send the image to cellular device via WAP.</li> <li>(not available for BG668-V36WG)</li> <li>* Email [MMS]: Send the image to email address via WAP.</li> <li>(not available for BG668-V36WG)</li> <li>Email [GPRS]: Send the image to email address via SMTP.</li> <li>Molnus:Send the image to Molnus via WAP.</li> <li>Default: Molnus</li> </ul> |  |
| * <b>Phone MMS</b><br>(not available for<br>BG668-V36WG) | Default: MontusThe camera sends images to mobile phone.Required MMS settings: URL, APN, IP, Port,Account, and Password. Contact your cellular ornetwork service provider if you are not familiarwith the settings."Phone1-Phone4" represents the receivingphone number.                                                                                                    |  |
| <b>*Email MMS</b><br>(not available for<br>BG668-V36WG)  | The camera sends images to email address via<br>WAP. Required MMS settings: URL, APN,<br>Account, Password, IP and Port. Contact your<br>cellular service provider if you are not familiar<br>with these settings.<br>"Email1-Email4" represents the receiving                                                                                                    |  |

|            | Email address.You can add up to 4 email                                                                                                    |  |  |
|------------|----------------------------------------------------------------------------------------------------|--|--|
|            | accounts.                                                                                                    |  |  |
| Email GPRS | <ul> <li>The camera sends image to your email address via GPRS network with SMTP protocol. Required GPRS settings: APN, Account Password, Server, Port, SSL. Contact your cellular or network service provider if you are not familiar with the settings.</li> <li><b>"Email User and Email password"</b> represents sending your email user and password.</li> <li><b>"Email1-Email4"</b> represents the receiving Email address.</li> </ul>                                                                                                    |  |  |
| Molnus     | The camera sends image to email address via<br>GPRS.Required settings:APN, Molnus Account/<br>Password,SIM IMEI & Control Code.<br>The APN name is provided by the operator of the<br>SIM card.Molnus Account/ Password:Register in<br>the web by yourself.SIM IMEI & Control<br>Code:check the camera Version Enter,need to<br>insert the SIM card and get the network.                                                                                                    |  |  |
| Send Mode  | <ul> <li>insert the SIM card and get the network.</li> <li>There are 3 options for this setting:</li> <li>Instant: Only works in ON mode. The camera will send a message instantly after it captures a photo or video.</li> <li>Daily : Only works in ON mode.</li> <li>Photo Mode: This setting will send summarized information and the last picture taken at the end of setup.</li> <li>Video Mode: The summarized information will include how many videos were taken and the last video taken at the end of setup (less than 10M).</li> <li>Pic+Video Mode: The summarized information different taken at the end of setup (less than 10M).</li> <li>Pic+Video Mode: The summarized information will include how many videos and pictures were taken and the last picture taken at the end of setup.</li> <li>OFF: Disables all communication functions.</li> </ul> |  |  |

|                                  | of files being sent. Some image and video files                                                                                                    |  |  |
|----------------------------------|----------------------------------------------------------------------------------------------------|--|--|
|                                  | may be too large to send.                                                                                                    |  |  |
|                                  | Default: Instant                                                                                                    |  |  |
| SMS Control                      | SMS Control enables mobile communication<br>functionality. When SMS Control is ON, the camera<br>can receive and respond to your SMS commands.<br><b>Default: On</b>                                                                                                    |  |  |
|                                  | Setting the picture size sent to your phone or                                                                                                    |  |  |
|                                  | email.<br>There are 3 options for this setting:                                                                                                    |  |  |
| Attachment Size                  | <b>Low:</b> Sends severely compressed picture.                                                                                                    |  |  |
|                                  | <b>Normal:</b> Sends slightly compressed picture.<br><b>*High:</b> Sends the original pictures. ( <i>not available</i>                                                                                                    |  |  |
|                                  | for BG668-V36WG) Default: Low                                                                                                    |  |  |
|                                  | Automatic positioning function, add longitude                                                                                                    |  |  |
| GPS                              | and latitude into image properties, can also send                                                                                                    |  |  |
|                                  | GPS information to mobile phone or Email, for                                                                                                    |  |  |
|                                  | viewing camera location.                                                                                                    |  |  |
|                                  | Default: OFF                                                                                                    |  |  |
|                                  |                                                                                                    |  |  |
| Others                           |                                                                                                    |  |  |
| Others<br>Language               | Choose the language you prefer. Language<br>options include: English, Suomi, Deutsch,<br>Svenska, Dansk, Norsk, Czech, Russian, Italian<br>and French.                                                                                                    |  |  |
| _                                | Choose the language you prefer. Language<br>options include: English, Suomi, Deutsch,<br>Svenska, Dansk, Norsk, Czech, Russian, Italian                                                                                                    |  |  |
| _                                | Choose the language you prefer. Language<br>options include: English, Suomi, Deutsch,<br>Svenska, Dansk, Norsk, Czech, Russian, Italian<br>and French.<br><b>Default: English</b><br>Enable or disable the sound the camera will<br>make while navigating the menu settings.                                                                                                    |  |  |
| Language                         | Choose the language you prefer. Language<br>options include: English, Suomi, Deutsch,<br>Svenska, Dansk, Norsk, Czech, Russian, Italian<br>and French.<br><b>Default: English</b><br>Enable or disable the sound the camera will<br>make while navigating the menu settings.<br><b>Default: On</b>                                                                                                    |  |  |
| Language                         | Choose the language you prefer. Language<br>options include: English, Suomi, Deutsch,<br>Svenska, Dansk, Norsk, Czech, Russian, Italian<br>and French.<br><b>Default: English</b><br>Enable or disable the sound the camera will<br>make while navigating the menu settings.<br><b>Default: On</b><br>Used for multiple cameras in an area. You can<br>set an A-Z indicator for each of your cameras in<br>order to distinguish between which photos are<br>from specific camera. |  |  |
| Language<br>Beep Sound<br>Camera | Choose the language you prefer. Language<br>options include: English, Suomi, Deutsch,<br>Svenska, Dansk, Norsk, Czech, Russian, Italian<br>and French.<br><b>Default: English</b><br>Enable or disable the sound the camera will<br>make while navigating the menu settings.<br><b>Default: On</b><br>Used for multiple cameras in an area. You can<br>set an A-Z indicator for each of your cameras in<br>order to distinguish between which photos are                          |  |  |
| Language<br>Beep Sound<br>Camera | Choose the language you prefer. Language<br>options include: English, Suomi, Deutsch,<br>Svenska, Dansk, Norsk, Czech, Russian, Italian<br>and French.<br><b>Default: English</b><br>Enable or disable the sound the camera will<br>make while navigating the menu settings.<br><b>Default: On</b><br>Used for multiple cameras in an area. You can<br>set an A-Z indicator for each of your cameras in<br>order to distinguish between which photos are<br>from specific camera. |  |  |

|                         | Default: OFF                                                                                                    |  |
|-------------------------|----------------------------------------------------------------------------------------------------|--|
| Format SD               | All information on the SD card will be deleted.<br>Make sure you made a backup of important data<br>on the SD card.                                |  |
| <b>Default Settings</b> | Restore all settings back to the default values.                                                                                                   |  |
| Version                 | Shows firmware and IMEI (International Mobile<br>Equipment Identity) information of the camera.                                                    |  |
| Password Set            | Power-on password, set up after you need to<br>enter your pre-set password to enter the camera,<br>composed of four digits.<br><b>Default: OFF</b> |  |

## 4. Detection Ranges – PIR Detection Zones

This picture shows Bolymedia's 5 types of detection ranges at various detection angles. This camera has a super long detection range with a 60 degree FOV angle.

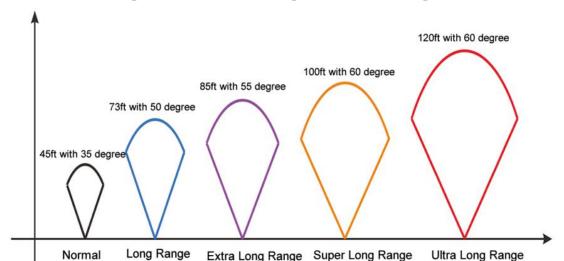

The PIR detection angle ( $\alpha$ ) is smaller than the field of view (FOV) angle ( $\beta$ ). The advantage of this design is to reduce empty picture rate and capture most, if not all, motions.

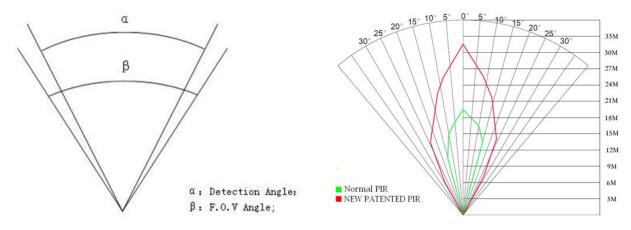

This camera has a new, patented design of the PIR. The new patented PIR's detection range can reach to 100ft (in good environments). The previous picture shows the compared detection zone between normal PIR and the new patented PIR.

# **5. Technical Specifications**

| Picture Resolution               | 14/25/36MP                                                                           |  |
|----------------------------------|--------------------------------------------------------------------------------------|--|
| Video Resolution                 | 3840*2160,2560*1440,1920*1080,<br>1280*720,640*480                                   |  |
| Video Length                     | 5 to 180 Sec                                                                         |  |
| Detection Range                  | 100Ft.                                                                               |  |
| Illumination Distance            | 100Ft.                                                                               |  |
| LED Type                         | 940Nm                                                                                |  |
| LED Number                       | 50Pcs                                                                                |  |
| Image Sensor                     | 14MP Color CMOS                                                                      |  |
| Aperture                         | <i>f/</i> 2.4                                                                        |  |
| Field of View                    | <b>110</b> °                                                                         |  |
| Memory Card                      | 32GB Max                                                                             |  |
| Display Screen                   | Built-In 2" LCD                                                                      |  |
| Sound Recording                  | Yes                                                                                  |  |
| Operating Ambient<br>Temperature | <b>-20</b> ~ + 60 ℃                                                                  |  |
| Relative Humidity                | 5% to 90% Noncondensing                                                              |  |
| Dimensions                       | 145.1*103.8*82Mm                                                                     |  |
| Unit Weight                      | 0.40Kg                                                                               |  |
| Power Supply                     | 4 or 8 AA Batteries<br>5 Pointed Head 18650 Batteries<br>6V,2A External Power Supply |  |
| Standby Power<br>Consumption     | <0.3mA(<7mAh/Day)                                                                    |  |
| Compliances                      | FCC, CE, RoHS                                                                        |  |

## 6. Parts List

| Part Name        | Quantity |
|------------------|----------|
| Digital Camera   | One      |
| USB Cable        | One      |
| Mounting Bracket | One      |
| Belt             | One      |
| User's Manual    | One      |
| Antenna          | One      |
| Warranty Card    | One      |

Version 1.0